# $\frac{d\ln\ln}{d}$

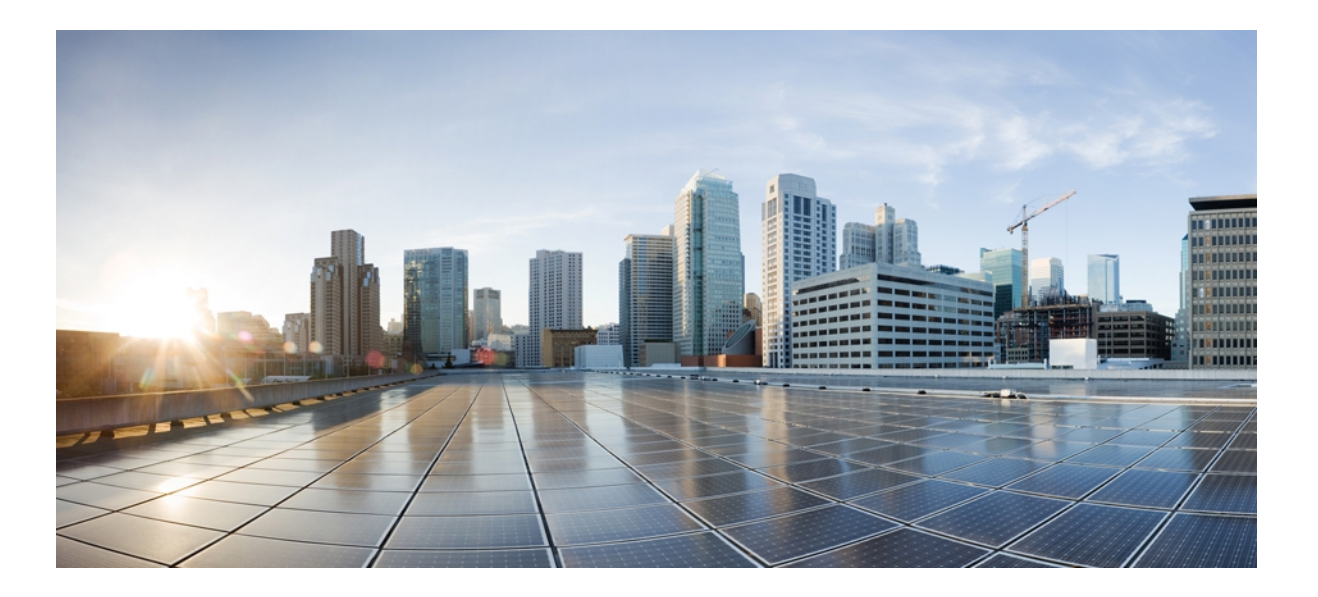

### **Cisco Unified Reporting Administration Guide, Release 9.1(1)**

**First Published:** December 20, 2012 **Last Modified:** December 20, 2012

#### **Americas Headquarters**

Cisco Systems, Inc. 170 West Tasman Drive San Jose, CA 95134-1706 USA http://www.cisco.com Tel: 408 526-4000 800 553-NETS (6387) Fax: 408 527-0883

Text Part Number: OL-27776-01

THE SPECIFICATIONS AND INFORMATION REGARDING THE PRODUCTS IN THIS MANUAL ARE SUBJECT TO CHANGE WITHOUT NOTICE. ALL STATEMENTS, INFORMATION, AND RECOMMENDATIONS IN THIS MANUAL ARE BELIEVED TO BE ACCURATE BUT ARE PRESENTED WITHOUT WARRANTY OF ANY KIND, EXPRESS OR IMPLIED. USERS MUST TAKE FULL RESPONSIBILITY FOR THEIR APPLICATION OF ANY PRODUCTS.

THE SOFTWARE LICENSE AND LIMITED WARRANTY FOR THE ACCOMPANYING PRODUCT ARE SET FORTH IN THE INFORMATION PACKET THAT SHIPPED WITH THE PRODUCT AND ARE INCORPORATED HEREIN BY THIS REFERENCE. IF YOU ARE UNABLE TO LOCATE THE SOFTWARE LICENSE OR LIMITED WARRANTY, CONTACT YOUR CISCO REPRESENTATIVE FOR A COPY.

The Cisco implementation of TCP header compression is an adaptation of a program developed by the University of California, Berkeley (UCB) as part of UCB's public domain version of the UNIX operating system. All rights reserved. Copyright © 1981, Regents of the University of California.

NOTWITHSTANDING ANY OTHER WARRANTY HEREIN, ALL DOCUMENT FILES AND SOFTWARE OF THESE SUPPLIERS ARE PROVIDED "AS IS" WITH ALL FAULTS. CISCO AND THE ABOVE-NAMED SUPPLIERS DISCLAIM ALL WARRANTIES, EXPRESSED OR IMPLIED, INCLUDING, WITHOUT LIMITATION, THOSE OF MERCHANTABILITY, FITNESS FOR A PARTICULAR PURPOSE AND NONINFRINGEMENT OR ARISING FROM A COURSE OF DEALING, USAGE, OR TRADE PRACTICE.

IN NO EVENT SHALL CISCO OR ITS SUPPLIERS BE LIABLE FOR ANY INDIRECT, SPECIAL, CONSEQUENTIAL, OR INCIDENTAL DAMAGES, INCLUDING, WITHOUT LIMITATION, LOST PROFITS OR LOSS OR DAMAGE TO DATA ARISING OUT OF THE USE OR INABILITY TO USE THIS MANUAL, EVEN IF CISCO OR ITS SUPPLIERS HAVE BEEN ADVISED OF THE POSSIBILITY OF SUCH DAMAGES.

Cisco and the Cisco logo are trademarks or registered trademarks of Cisco and/or its affiliates in the U.S. and other countries. To view a list of Cisco trademarks, go to this URL: [http://](http://www.cisco.com/go/trademarks) [www.cisco.com/go/trademarks](http://www.cisco.com/go/trademarks). Third-party trademarks mentioned are the property of their respective owners. The use of the word partner does not imply <sup>a</sup> partnership relationship between Cisco and any other company. (1110R)

Any Internet Protocol (IP) addresses used in this document are not intended to be actual addresses. Any examples, command display output, and figures included in the document are shown for illustrative purposes only. Any use of actual IP addresses in illustrative content is unintentional and coincidental.

© 2012 Cisco Systems, Inc. All rights reserved.

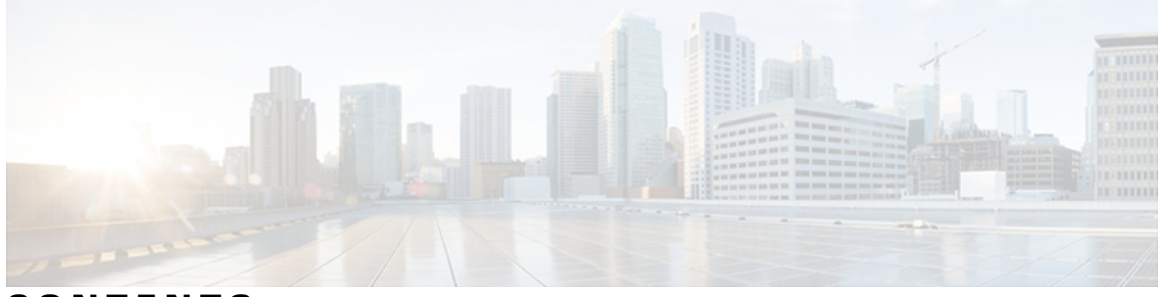

### **CONTENTS**

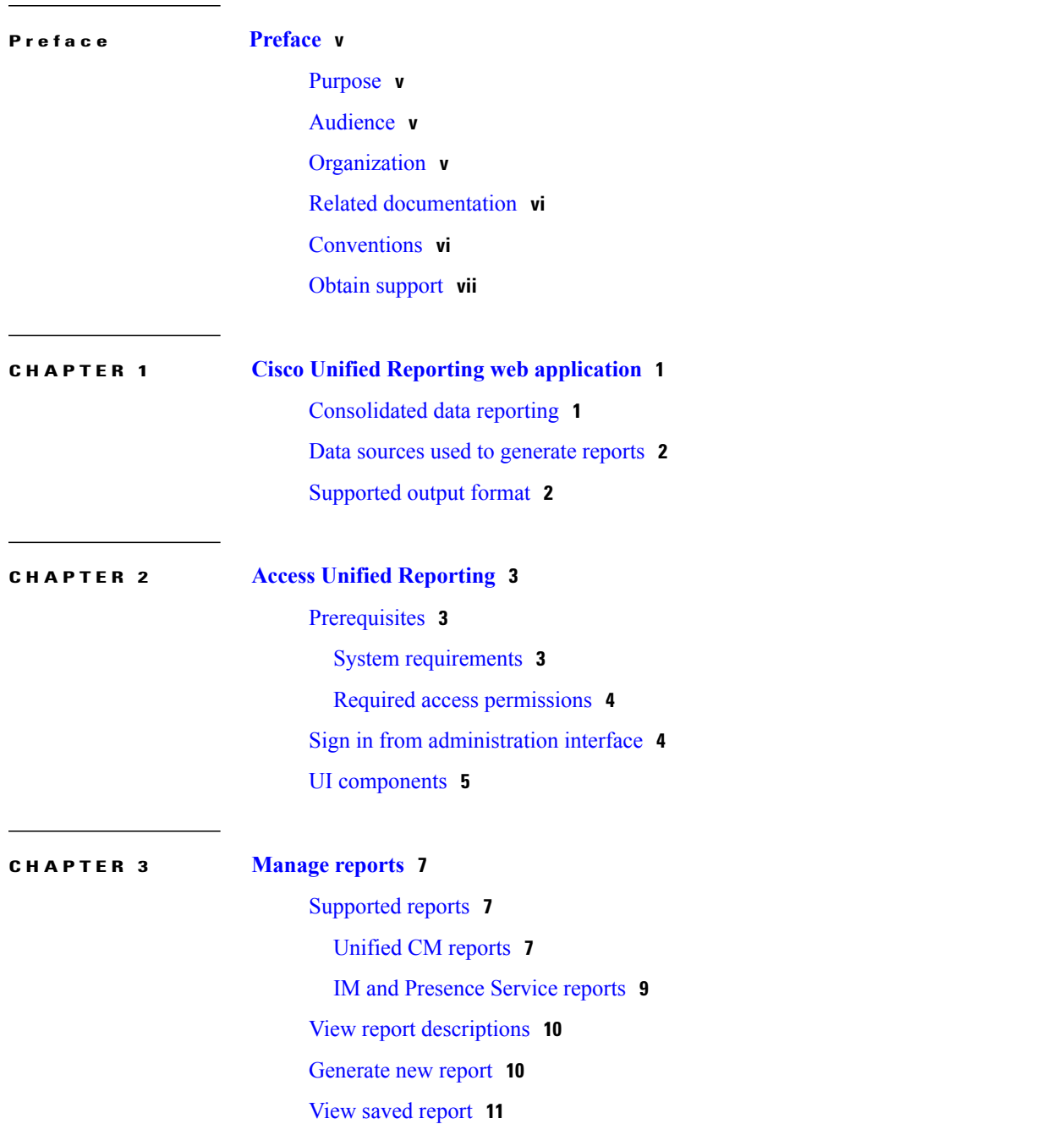

[Download](#page-19-0) new report **12** [Download](#page-19-1) saved report **12** [Upload](#page-20-0) report **13**

 $\overline{\phantom{a}}$ 

<span id="page-4-0"></span>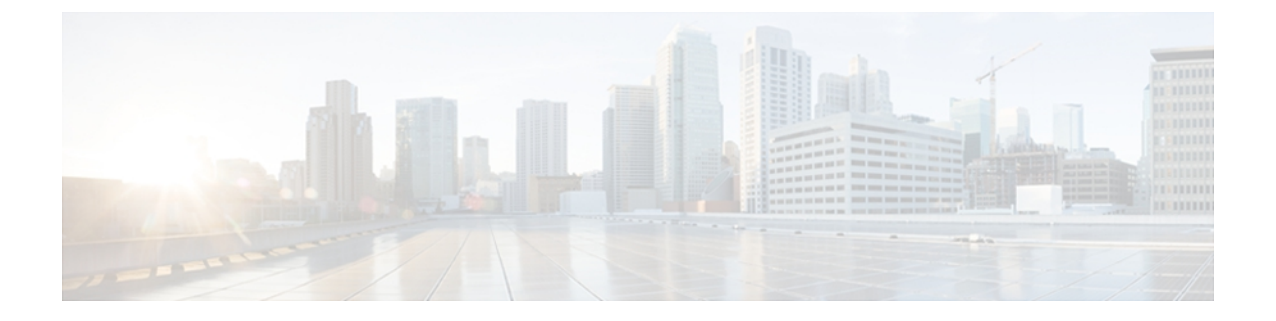

# **Preface**

- [Purpose,](#page-4-1) page v
- [Audience,](#page-4-2) page v
- [Organization,](#page-4-3) page v
- Related [documentation,](#page-5-0) page vi
- [Conventions,](#page-5-1) page vi
- Obtain [support,](#page-6-0) page vii

### <span id="page-4-2"></span><span id="page-4-1"></span>**Purpose**

This document provides information about using the Cisco Unified Reporting web application.

# <span id="page-4-3"></span>**Audience**

This document provides information for network administrators who are responsible for managing and supporting the Cisco Unified Reporting web application. Network engineers, system administrators, or telecom engineers use this guide to learn about, and administer, the Cisco Unified Reporting features. This guide requires knowledge of telephony and IP networking technology.

# **Organization**

The following table shows how this guide is organized.

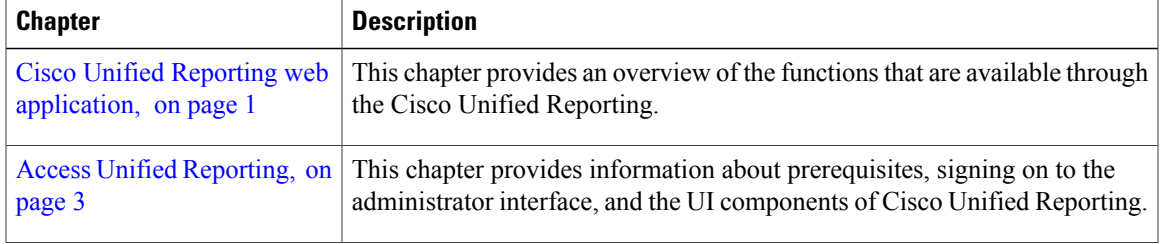

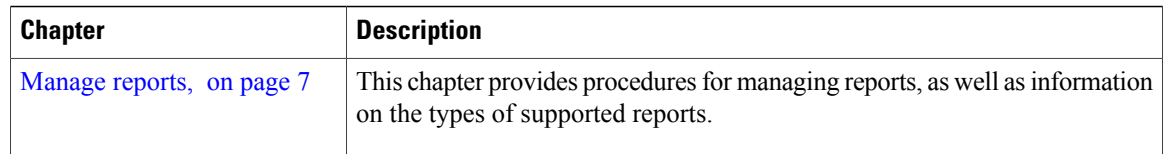

# <span id="page-5-0"></span>**Related documentation**

For further information about related Cisco IP telephony applications and products, refer to the Cisco Unified Communications Manager Documentation Guide for your release at

http://cisco.com/en/US/products/sw/voicesw/ps556/products\_documentation\_roadmaps\_list.html

# <span id="page-5-1"></span>**Conventions**

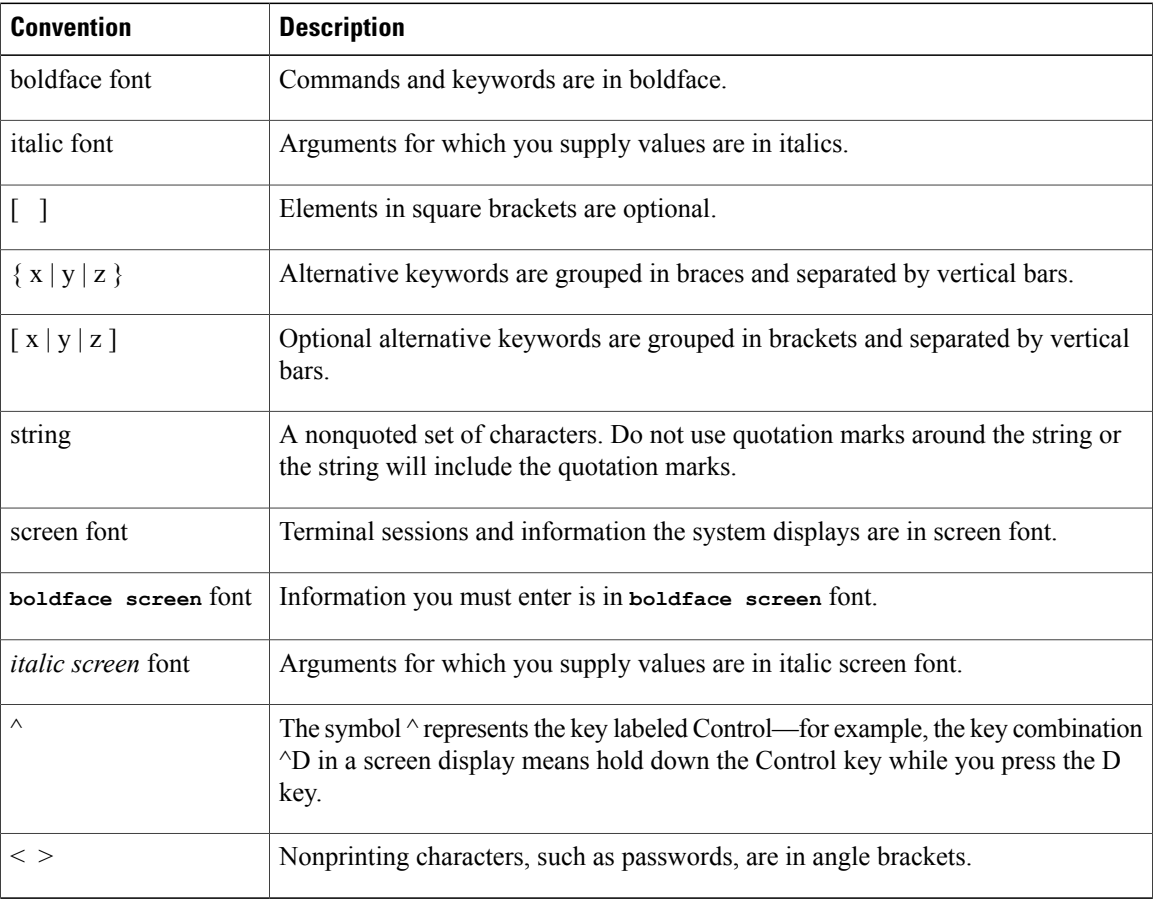

This document uses the following conventions.

Notes use the following conventions:

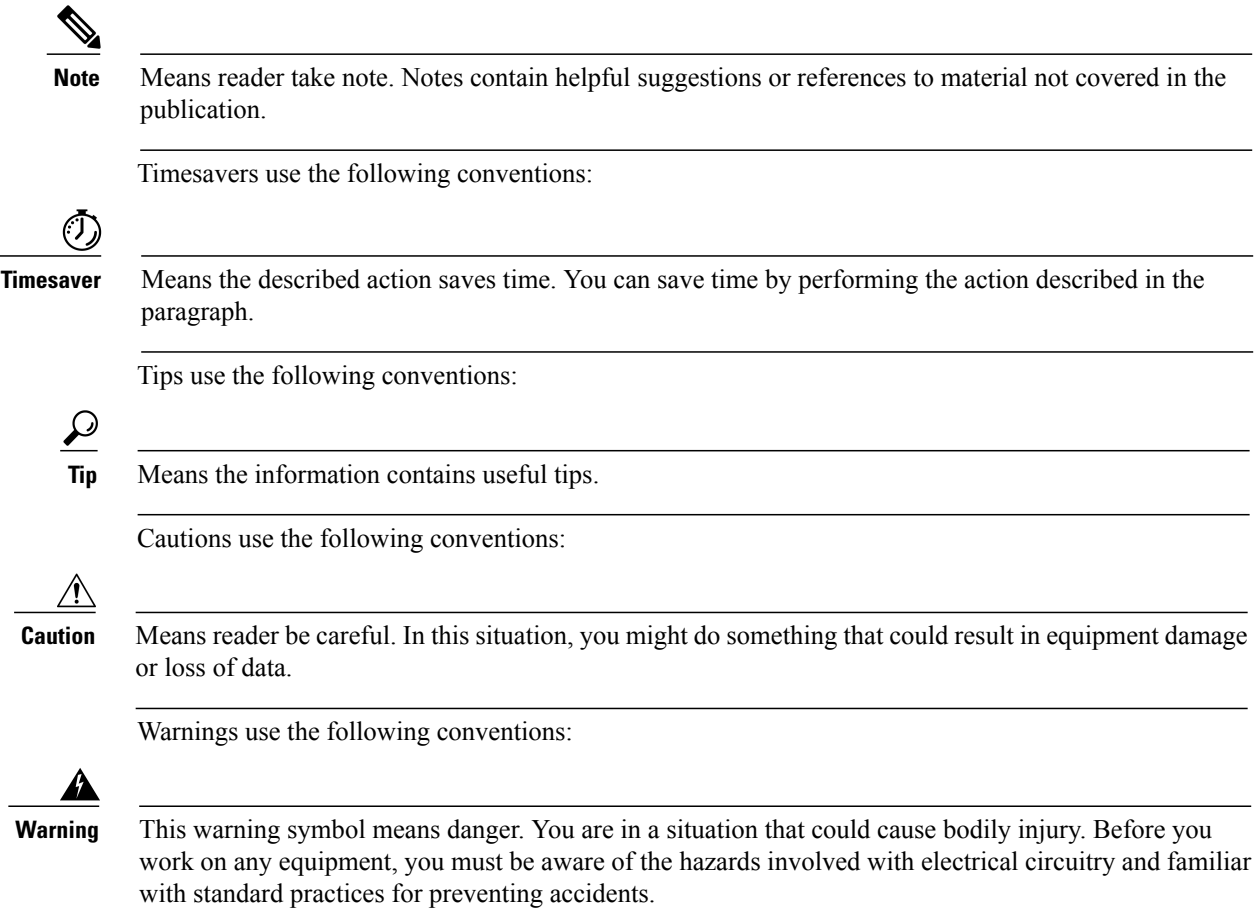

# <span id="page-6-0"></span>**Obtain support**

For information on obtaining documentation, obtaining support, providing documentation feedback, security guidelines, and also recommended aliases and general Cisco documents, see the monthly *What's New in Cisco Product Documentation*, which also lists all new and revised Cisco technical documentation, at

http://www.cisco.com/en/US/docs/general/whatsnew/whatsnew.html

 $\mathbf l$ 

<span id="page-8-2"></span><span id="page-8-0"></span>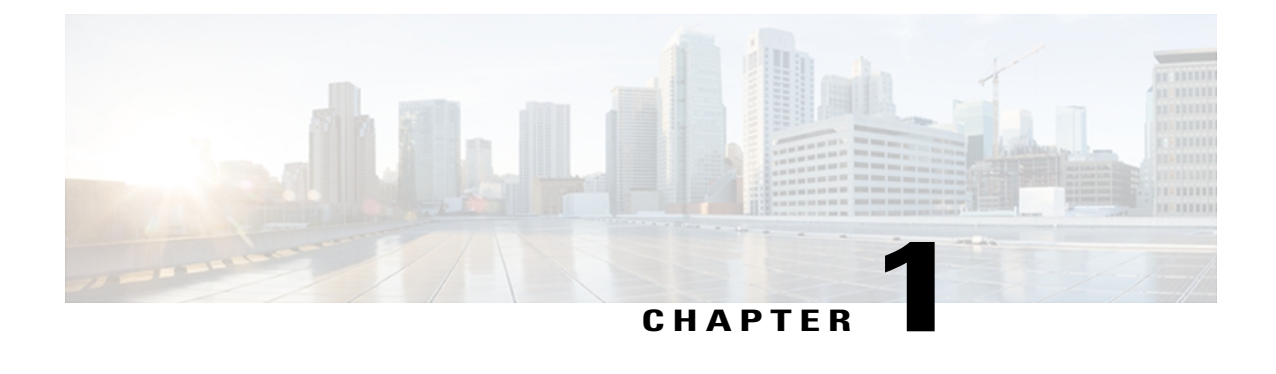

# **Cisco Unified Reporting web application**

This chapter provides an overview of the Cisco Unified Reporting web application.

- [Consolidated](#page-8-1) data reporting, page 1
- Data sources used to [generate](#page-9-0) reports, page 2
- [Supported](#page-9-1) output format, page 2

### <span id="page-8-1"></span>**Consolidated data reporting**

The Cisco Unified Reporting web application, which is accessed at the Cisco Unified Communications Manager and Cisco Unified Communications Manager IM and Presence Service consoles, generates consolidated reports for troubleshooting or inspecting cluster data.

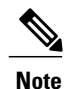

Unless stated otherwise, the information, notes, and procedures in this guide apply to Unified CM and IM and Presence Service.

This tool provides an easy way to take a snapshot of cluster data. The tool gathers data from existing sources, compares the data, and reports irregularities. When you generate a report in Cisco Unified Reporting, the report combines data from one or more sources on one or more servers into one output view. For example, you can view a report that shows the *hosts* file for all servers in the cluster.

The Cisco Unified Reporting web application deploys to all servers in a cluster at installation time. Reports are generated from database records.

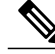

On Cisco Business Edition 5000 servers, the Cisco Unified Reporting application captures data for Unified CM only. Due to size constraints, the application does not capture data for Cisco Unity Connection. You can use the tool to gather important information about your Unified CM installation. **Note**

### <span id="page-9-0"></span>**Data sources used to generate reports**

The application captures information from any of the following sources on the publisher server and each subscriber server.

- RTMT counters
- CDR\_CAR (Unified CM only)
- Unified CM DB (Unified CM only)
- IM and Presence DB (IM and Presence only)
- disk files
- OS API calls
- network API calls
- prefs
- CLI
- RIS

The report includes data for all active cluster nodes that are accessible at the time that you generate the report. If the database on the publisher server is down, you can generate a report for the active nodes. The Report Descriptions report in the System Reports list provides the information sources for a report.

### <span id="page-9-1"></span>**Supported output format**

This release supports HTML output for reports. You can identify a report in Cisco Unified Reporting by the report name and the date-and-time stamp. The application stores a local copy of the most recent report for you to view. You can download the local copy of the most recent report or a new report to your hard disk, as described in [Download](#page-19-0) new report, on page 12. When you download a report, you can rename downloaded files or store them in different folders for identification purposes.

<span id="page-10-3"></span><span id="page-10-0"></span>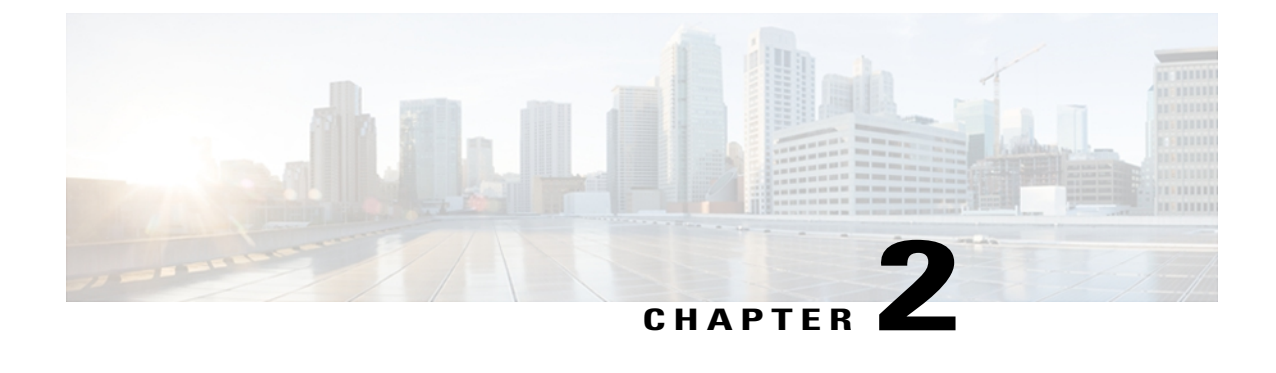

# **Access Unified Reporting**

This chapter provides information to help you access Cisco Unified Reporting.

- [Prerequisites,](#page-10-1) page 3
- Sign in from [administration](#page-11-1) interface, page 4
- UI [components,](#page-12-0) page 5

### <span id="page-10-1"></span>**Prerequisites**

Make sure that prerequisites are met before you access Cisco Unified Reporting.

#### **Related Topics**

System [requirements](#page-10-2), on page 3 Required access [permissions,](#page-11-0) on page 4

### <span id="page-10-2"></span>**System requirements**

#### **Cisco Tomcat service**

Cisco Unified Reporting runs as an application on the Cisco Tomcat service, which activates when you install Unified CM and the IM and Presence Service. Ensure that these products are running on all servers in the cluster.

#### **HTTPS**

The report subsystem gathers information from other servers by using an RPC mechanism via HTTPS. Ensure the HTTPS port is open and the Cisco Tomcat service is running on the server to successfully generate a report.

To enable HTTPS, you must download a certificate that identifies the server during the connection process. You can accept the server certificate for the current session only, or you can download the certificate to a trust folder (file) to secure the current session and future sessions with that server. The trust folder stores the certificates for all your trusted sites. For more information about HTTPS, see the "Introduction" chapter in the *Cisco Unified Communications Manager Administration Guide*.

To access the application, you access the Administration interface in a browser window. Cisco Unified Reporting uses HTTPS to establish a secure connection to the browser.

#### **Web browsers**

Cisco Unified Reporting for Unified CM supports the following operating system browsers:

- Microsoft Internet Explorer (IE) 7 when running on Microsoft Windows XP SP3
- Microsoft Internet Explorer (IE) 8 when running on Microsoft Windows XP SP3 or Microsoft Vista SP2
- Firefox 3.x when running on Microsoft Windows XP SP3, Microsoft Vista SP2 or Apple Mac OS X
- Safari 4.x when running on Apple Mac OS X

For the IM and Presence Service, use Microsoft Internet Explorer version 6.0 or a later release, or Mozilla Firefox version 3.0 or a later release to access the Cisco Unified IM and Presence Reporting interface. Other browsers are not supported.

### <span id="page-11-0"></span>**Required access permissions**

The Cisco Unified Reporting application uses the Cisco Tomcat service to authenticate users before allowing access to the web application. Only authorized users can access the Cisco Unified Reporting application. For Unified CM, by default, only administrator users in the Standard CCM Super Users group can access Cisco Unified Reporting to view and create reports. For IM and Presence Service, users in the Standard CUReporting group can access Cisco Unified Reporting.

As an authorized user, you can use the Cisco Unified Reporting user interface to view reports, generate new reports, or download reports.

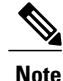

For Unified CM, administrator users in the Standard CCM Super Users group can access administrative applications in the Unified CM Administration navigation menu, including Cisco Unified Reporting, with a single sign-on to one of the applications.

### <span id="page-11-1"></span>**Sign in from administration interface**

Perform this procedure to sign in to Cisco Unified Reporting from the Administration interface.

#### **Before You Begin**

Ensure that you are authorized to access the Cisco Unified Reporting application.

#### **Procedure**

- **Step 1** For Unified CM, select **Cisco Unified Reporting** from the navigation menu in the administration interface.
- **Step 2** For the IM and Presence Service, select **Cisco Unified IM and Presence Reporting** from the navigation menu in the IM and Presence Service Administration interface.

#### **Related Topics**

Access Unified [Reporting,](#page-10-3) on page 3

## <span id="page-12-0"></span>**UI components**

The following figure shows the UI components for Cisco Unified Reporting.

#### **Figure 1: UI Components**

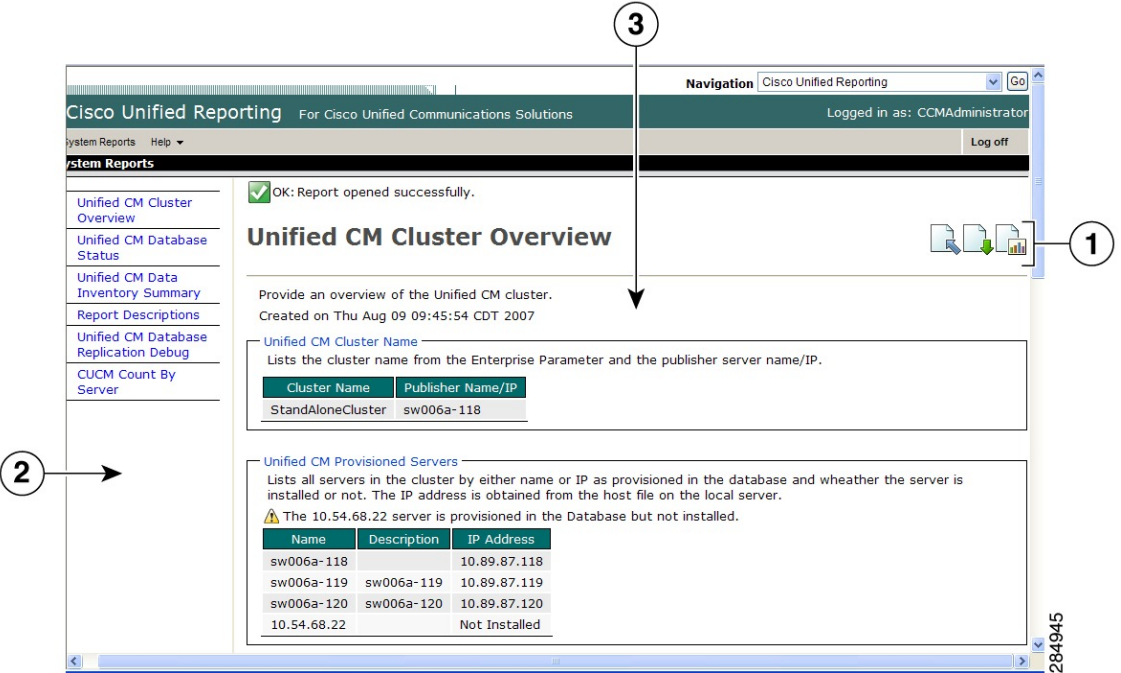

- **1** Upload, Download, Generate icons
- **2** Report List
- **3** Report Details

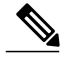

**Note** The report categories, available reports, and report data vary, depending on release.

<span id="page-14-3"></span><span id="page-14-0"></span>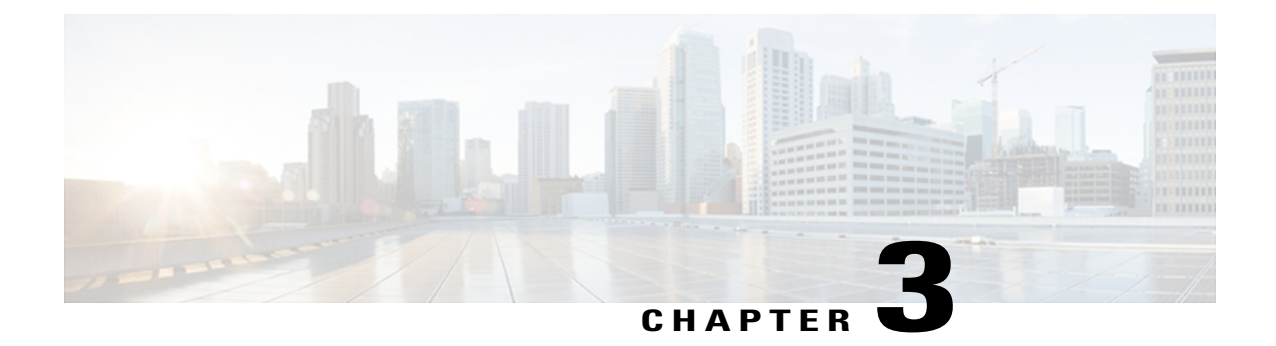

# **Manage reports**

This chapter provides information to help you manage reports.

- [Supported](#page-14-1) reports, page 7
- View report [descriptions,](#page-17-0) page 10
- [Generate](#page-17-1) new report, page 10
- View saved [report,](#page-18-0) page 11
- [Download](#page-19-0) new report, page 12
- [Download](#page-19-1) saved report, page 12
- [Upload](#page-20-0) report, page 13

### <span id="page-14-2"></span><span id="page-14-1"></span>**Supported reports**

This section details the supported reports for Cisco Unified Communications Manager andCisco Unified Communications Manager IM and Presence Service. You can identify a report in Cisco Unified Reporting by the report name and the date-and-time stamp. Cisco Unified Reporting stores a local copy of the most recent report for you to view.

### **Unified CM reports**

The following table describes the types of system reports that display in Cisco Unified Reporting after you install Unified CM.

#### **Table 1: Unified CM reports that display in Cisco Unified Reporting**

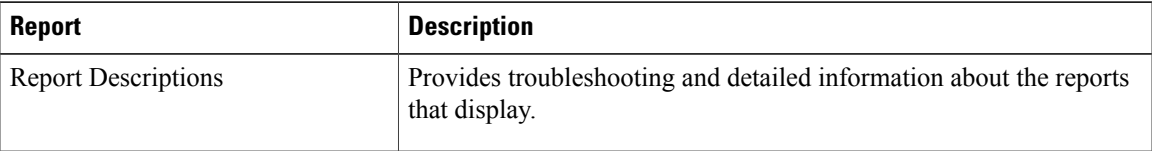

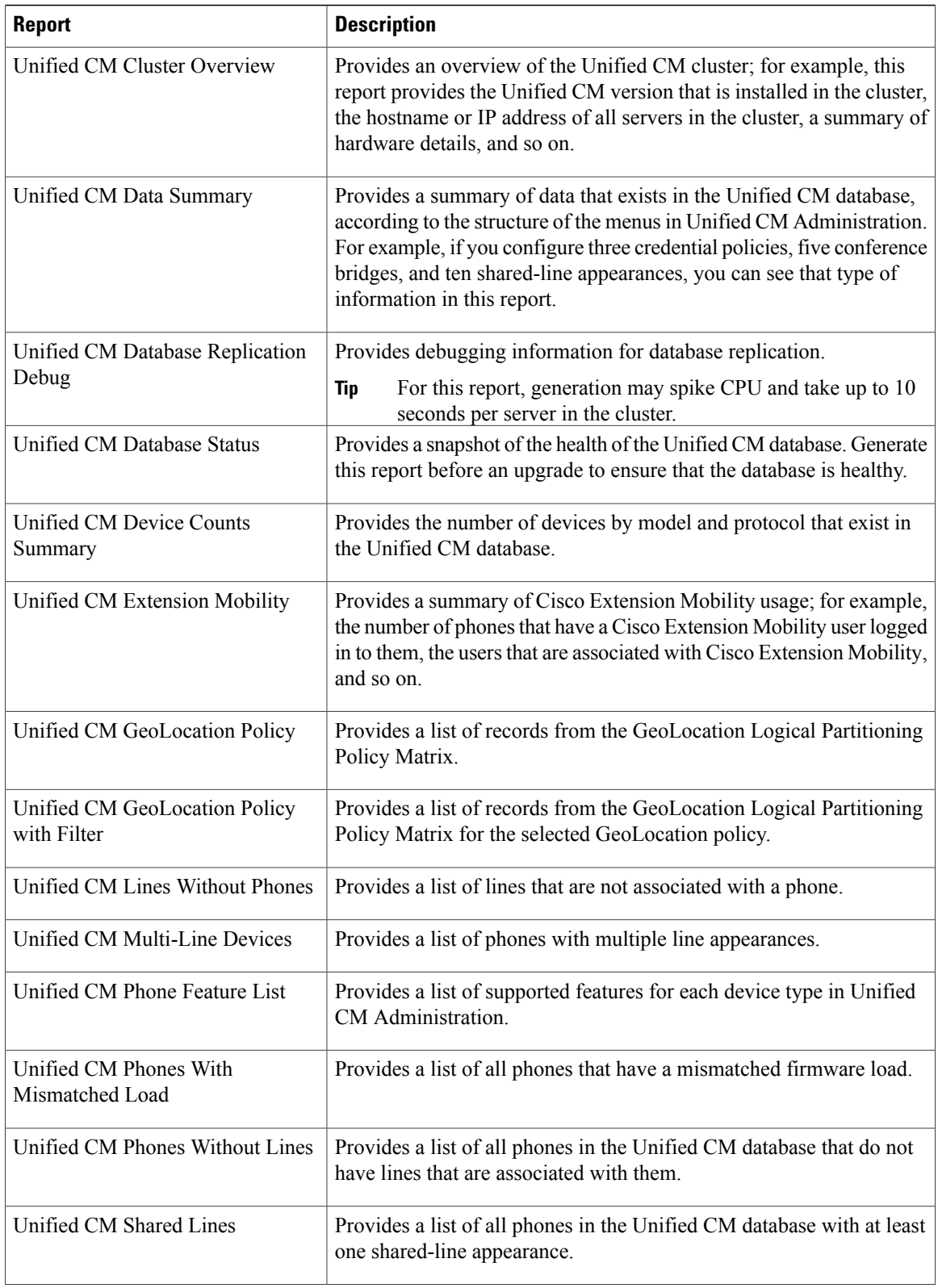

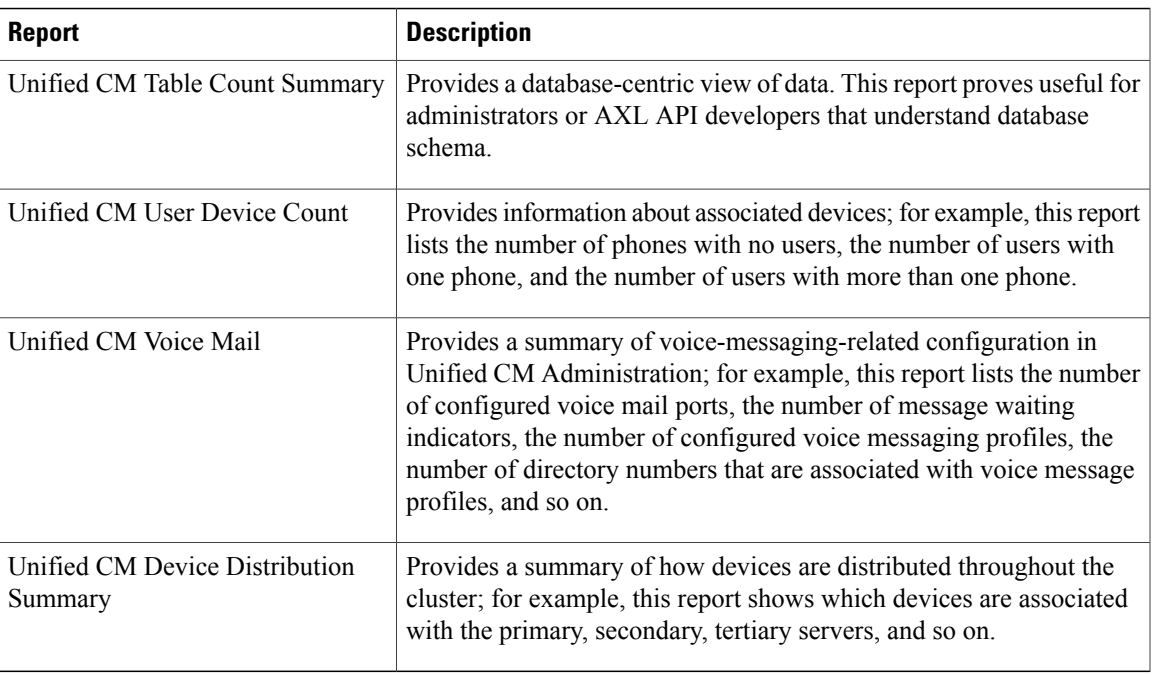

### <span id="page-16-0"></span>**IM and Presence Service reports**

The following table describes the types of system reports that display in Cisco Unified Reporting after you install the IM and Presence Service on Unified CM.

You can view and generate any of the report types in the following table.

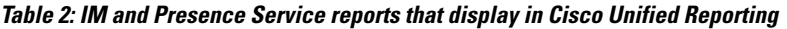

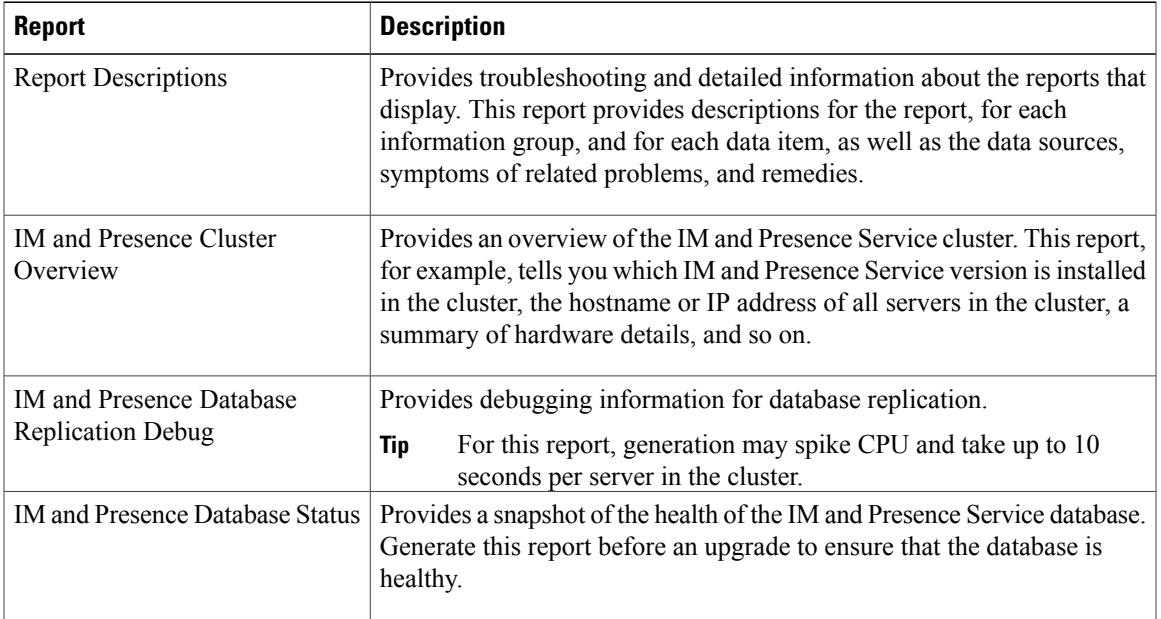

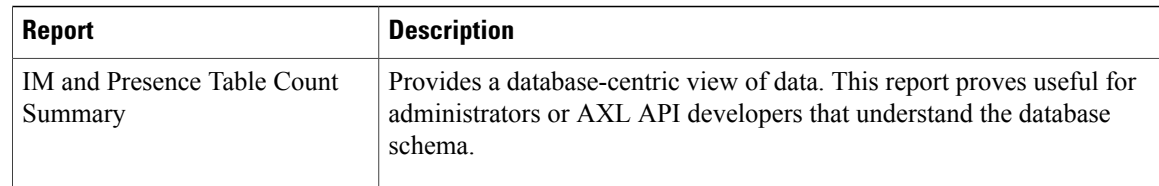

#### **Related Topics**

[Unified](#page-14-2) CM reports, on page 7

### <span id="page-17-0"></span>**View report descriptions**

Cisco Unified Reporting provides report help. The Report Descriptions link provides descriptions for the report, for each information group, and for each data item, as well as the data sources, symptoms of related problems, and remedies.

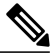

**Note** You may still need to contact TAC for additional help on report problems.

#### **Procedure**

- **Step 1** Select **System Reports**.
- **Step 2** Select the **Report Descriptions** link in the list of reports.
- **Step 3** Select the **Generate Report** icon. The report generates and is displayed.

### <span id="page-17-1"></span>**Generate new report**

You can generate and view a new report.

#### **Before You Begin**

Ensure that the Cisco Tomcat service is running on at least one server and you are using a supported web browser to view the report.

The application notifies you if a report will take excessive time to generate or consume excessive CPU time. A progress bar displays while the report generates. The new report displays, and the date and time updates.

#### **Procedure**

**Step 1** Select **System Reports** from the menu bar.

**Step 2** Select a report.

**Step 3** Select the **Generate Report** (bar chart) icon in the **Reports** window.

**Step 4** Select the **View Details** link to expose details for a section that does not automatically display.

#### **What to Do Next**

If the report shows an unsuccessful data check for an item, select the **Report Descriptions** report and review the troubleshooting information and possible remedies. Because the report descriptions report is dynamically generated from the database, you can also generate a new report descriptions report.

#### **Related Topics**

[Prerequisites,](#page-10-1) on page 3 View report [descriptions](#page-17-0), on page 10 [Download](#page-19-0) new report, on page 12

### <span id="page-18-0"></span>**View saved report**

You can view a copy of an existing report.

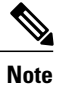

During a fresh install or upgrade, the Cisco Unified Reporting application does not save a local copy of the most recent report.

#### **Before You Begin**

Ensure that the Cisco Tomcat service is running on at least one server and you are using a supported web browser to view the report.

#### **Procedure**

- **Step 1** Select **System Reports** from the menu bar.
- **Step 2** Select the report that you want to view from the reports list.
- **Step 3** Select the link for the report name (dated and time stamped).
- **Step 4** Select the **View Details** link for details for a section that does not automatically appear.

#### **What to Do Next**

Download a new or saved report.

If the report shows an unsuccessful data check for an item, select the **Report Descriptions** report and review the troubleshooting information for possible remedies.

#### **Related Topics**

[Prerequisites,](#page-10-1) on page 3 [Download](#page-19-0) new report, on page 12 [Download](#page-19-1) saved report, on page 12 View report [descriptions,](#page-17-0) on page 10

### <span id="page-19-0"></span>**Download new report**

To download a new report, you store it locally on your hard drive. Downloading a report downloads the raw XML data file to your hard drive.

#### **Procedure**

- **Step 1** Generate the new report.
- **Step 2** When the new report displays, select the **Download Report** (green arrow) icon in the **Reports** window. You do not need to click the **View Details** link for report details before you download the document. All the data is captured in the downloaded file. **Note**
- **Step 3** Select **Save** to save the file to the location on your disk that you designate. To change the filename or the location where your file is stored on your hard disk, enter a new location or rename the file (optional). A progress bar shows the download in progress.

The file downloads to your hard disk.

**Step 4** When the download completes, select **Open** to open the XML report. Be careful not to change the contents in the XML file, or your report may not display properly on the screen. **Note**

#### **What to Do Next**

To view a downloaded report file in your browser, upload the file to your server.

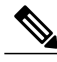

**Note**

For technical assistance, you can attach the downloaded file in an e-mail or upload the file to another server.

#### **Related Topics**

[Generate](#page-17-1) new report, on page 10 [Upload](#page-20-0) report, on page 13

### <span id="page-19-1"></span>**Download saved report**

To download saved reports, you download the report and store it locally on your hard drive. Downloading a report downloads the raw XML data file to your hard disk.

#### **Procedure**

- **Step 1** Open and view the details of the existing report.
- **Step 2** Select the **Download Report** (green arrow) icon in the **Reports** window.
- **Step 3** Select Save to save the file to the location on your disk that you designate.

To change the filename or the location where your file is stored on your hard disk, enter a new location or rename the file (optional). A progress bar shows the download in progress.

The file downloads to your hard disk.

**Step 4** When the download completes, select **Open** to open the XML report. **Note** Be careful not to change the contents in the XML file, or your report may not display properly.

#### **What to Do Next**

To view a downloaded report file in your browser, upload the file to your server.

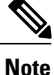

For technical assistance, you can attach the downloaded file in an e-mail or upload the file to another server.

#### **Related Topics**

[Generate](#page-17-1) new report, on page 10 [Download](#page-19-0) new report, on page 12 [Upload](#page-20-0) report, on page 13

### <span id="page-20-0"></span>**Upload report**

To view a downloaded report in your browser window, you must upload the report to the server.

#### **Before You Begin**

Download a report to your hard drive.

#### **Procedure**

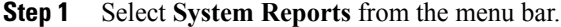

- **Step 2** Access any report to display the **Upload Report** (blue arrow) icon in the **Reports** window.
- **Step 3** Select the **Upload Report** icon.
- **Step 4** To locate the .xml file, select **Browse** to navigate to its location on your hard drive.
- **Step 5** Select **Upload**.
- **Step 6** Select **Continue** to display the uploaded file in the browser window.

#### **What to Do Next**

You can compare an uploaded report and a newly generated report side-by-side during an upgrade.

#### **Related Topics**

[Download](#page-19-0) new report, on page 12 [Download](#page-19-1) saved report, on page 12